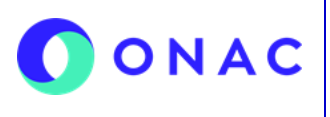

CÓDIGO: Anexo 1 INS-3.3-06 VERSIÓN: 04 PÁGINA: 1 de 14 FECHA: 2024-03-15

El diligenciamiento y administración de la información de las secciones para evaluaciones de seguimiento, extraordinaria o reevaluaciones, se debe hacer según lo indicado en el INS-3.3-06 Instructivo para la Administración del menú "Mis Evaluaciones" en SIPSO y tener en cuenta la información que se describe a continuación.

**Nota**: los nombres de los archivos adjuntos no deben tener caracteres especiales o el sistema generara error en el cargue, puede seleccionar más de un archivo haciendo clic en seleccionar archivo y con Ctrl+ seleccionando los que se requiera cargar:

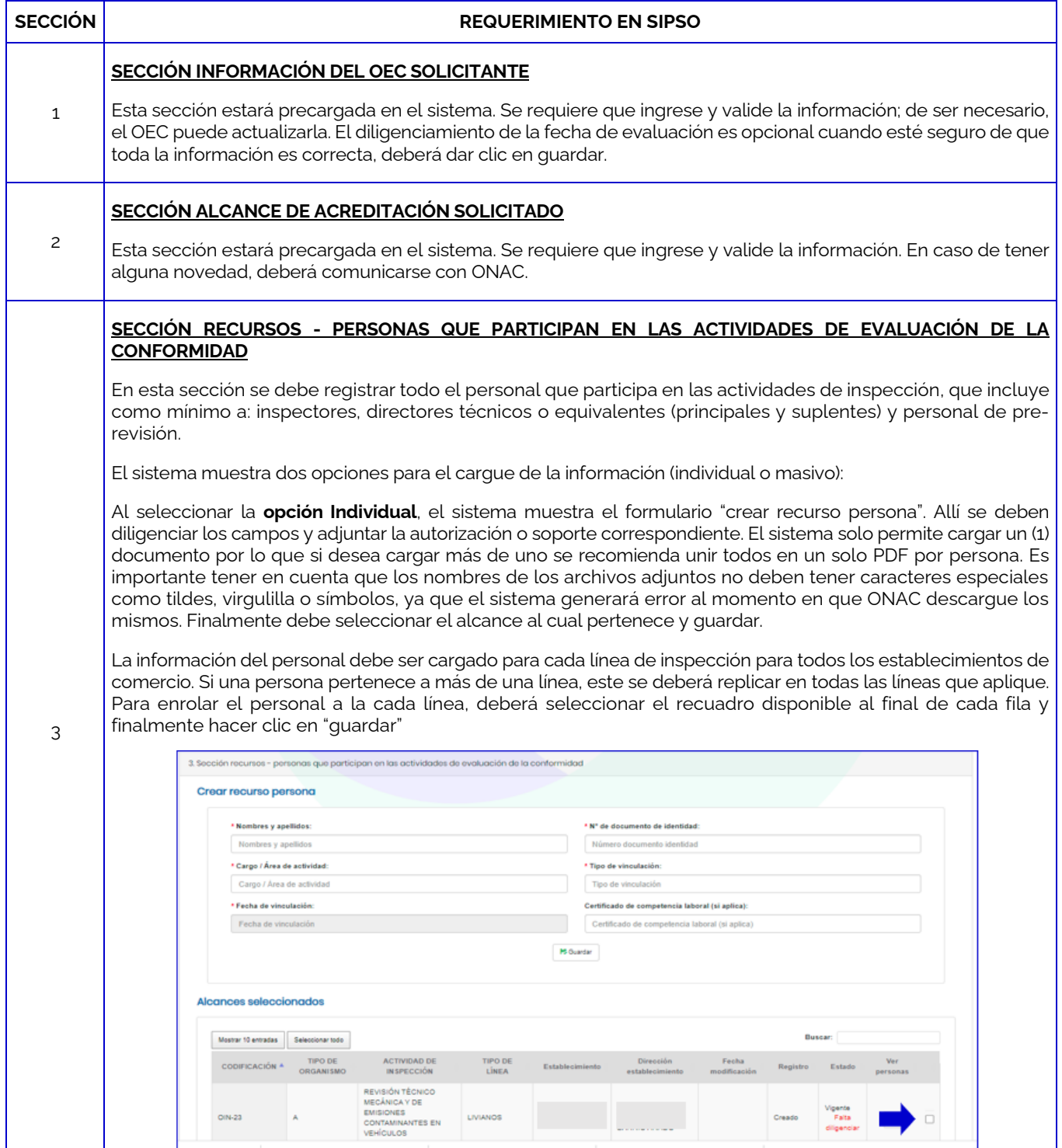

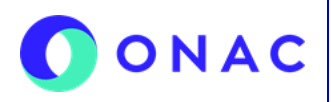

CÓDIGO: Anexo 1 INS-3.3-06 VERSIÓN: 04 PÁGINA: 2 de 14 FECHA: 2024-03-15

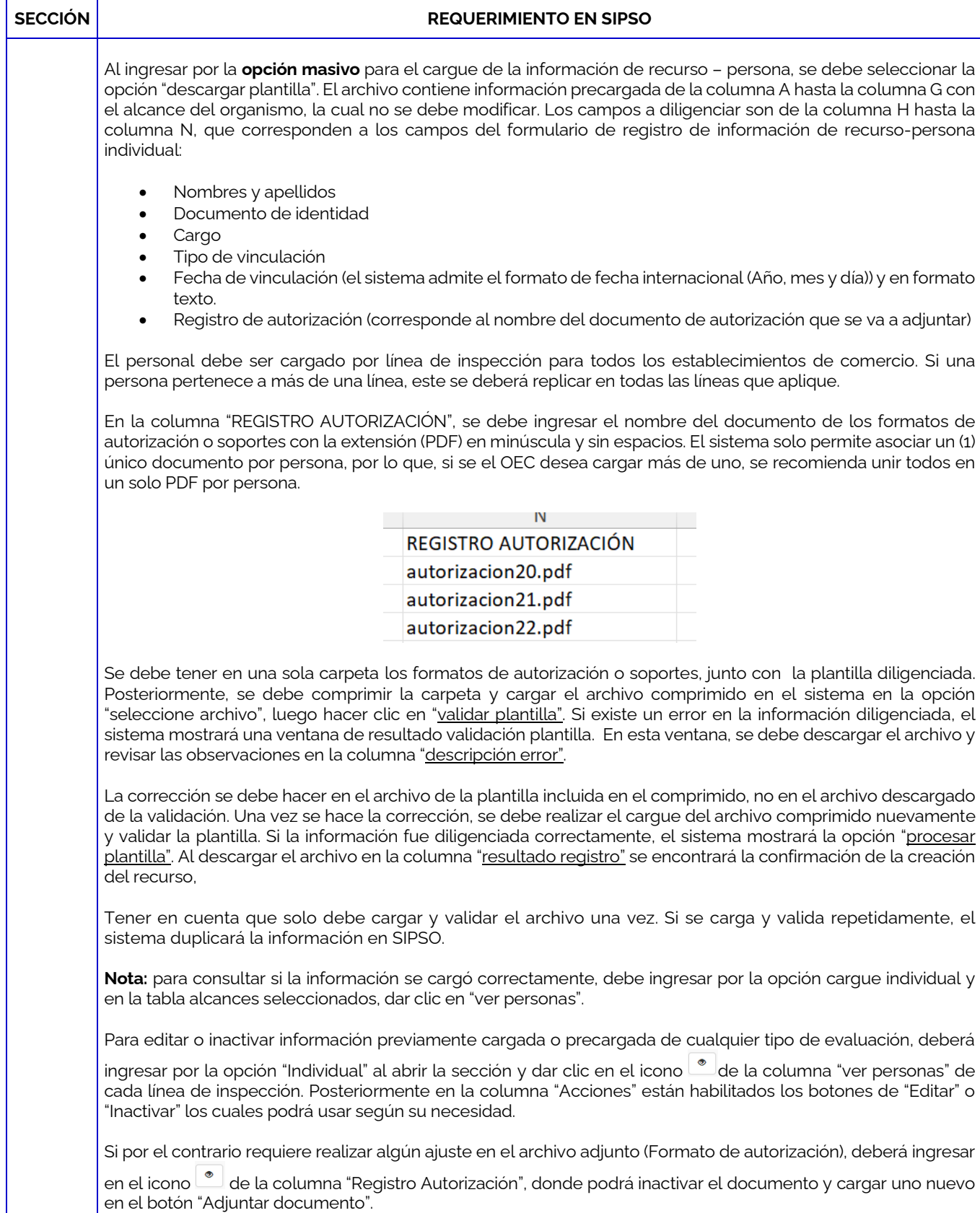

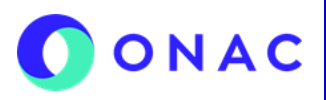

CÓDIGO: Anexo 1 INS-3.3-06 VERSIÓN: 04 PÁGINA: 3 de 14 FECHA: 2024-03-15

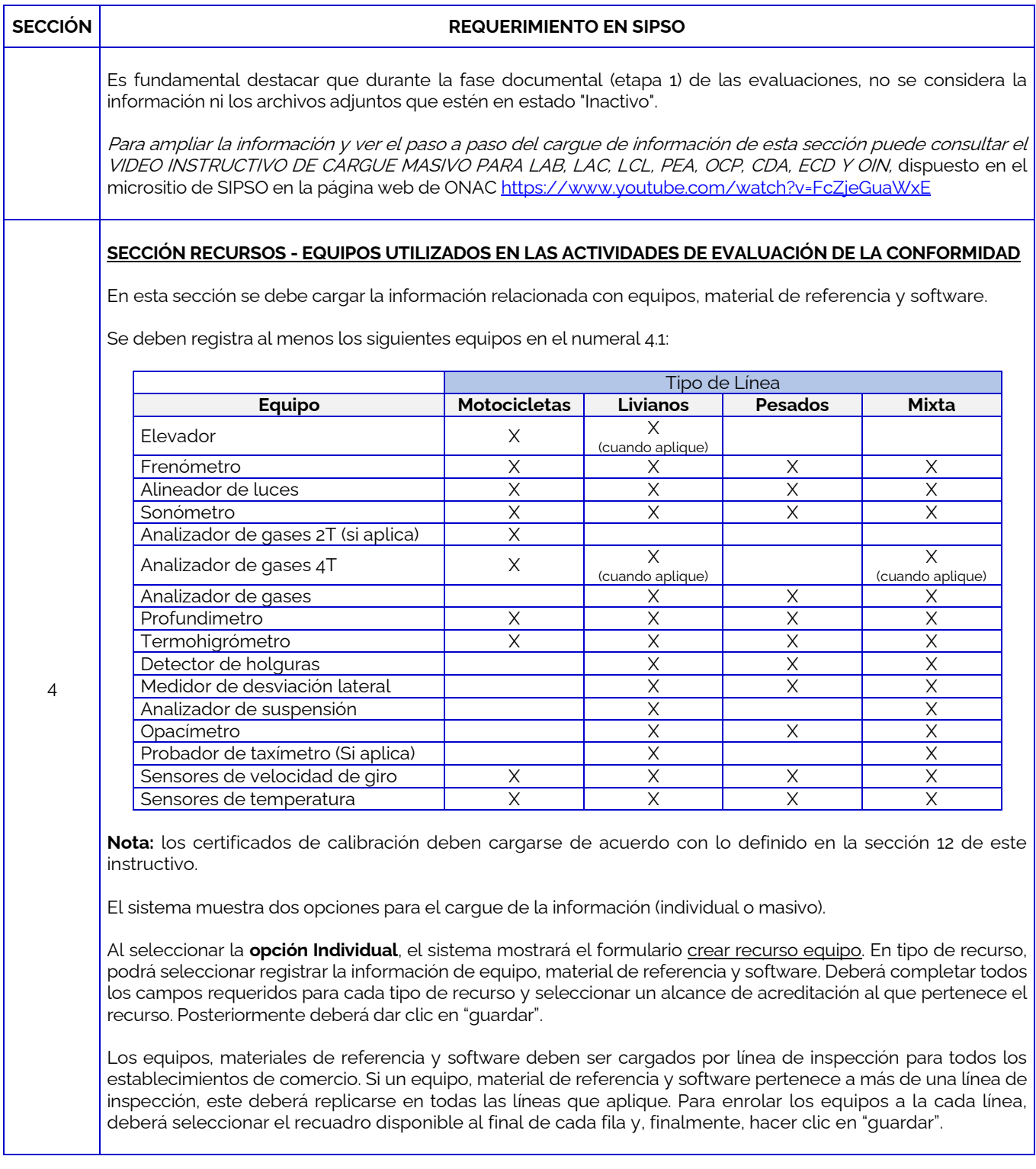

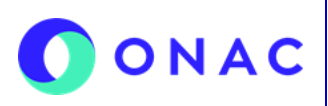

CÓDIGO: Anexo 1 INS-3.3-06 VERSIÓN: 04 PÁGINA: 4 de 14 FECHA: 2024-03-15

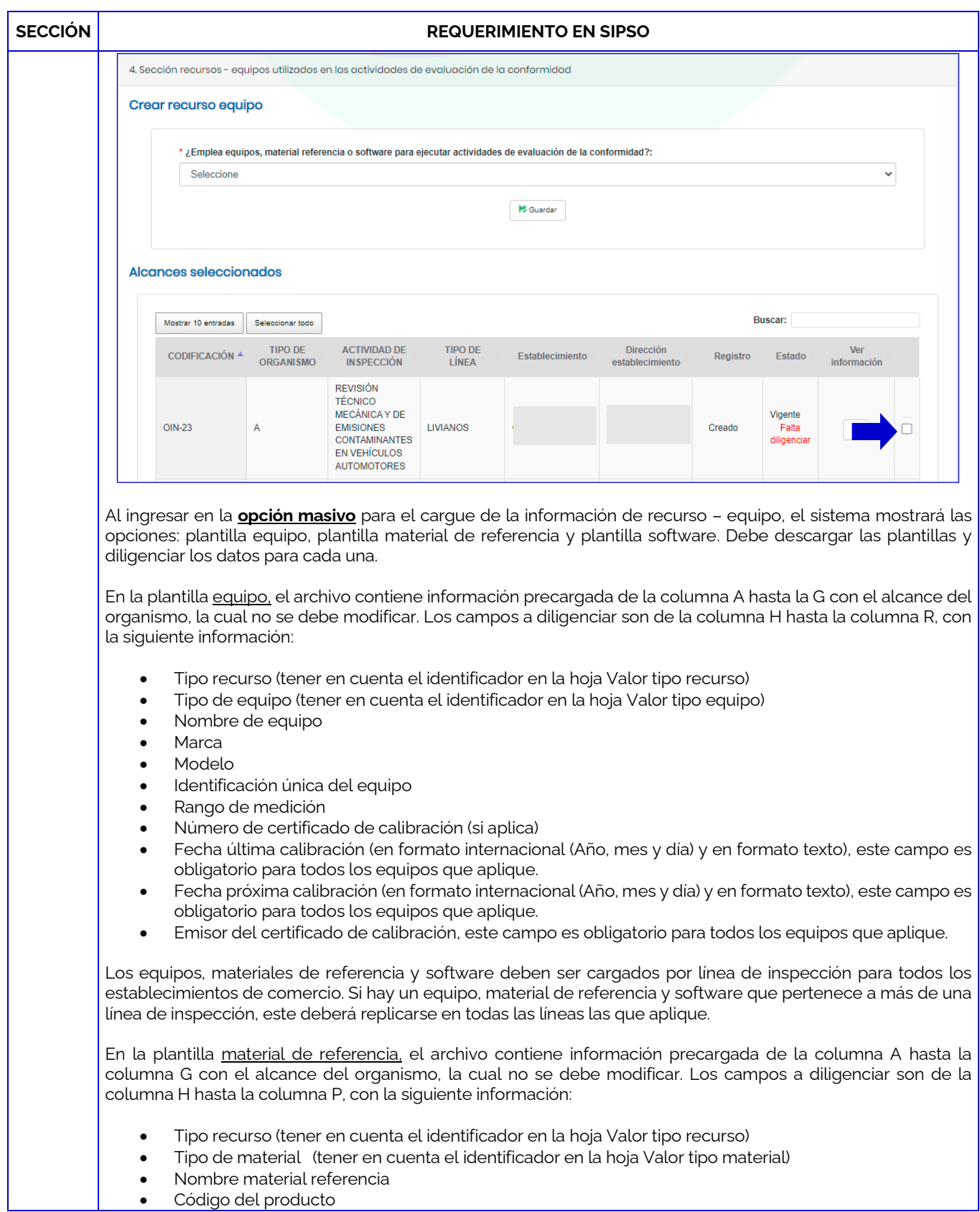

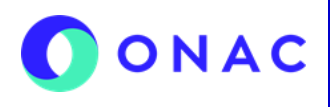

CÓDIGO: Anexo 1 INS-3.3-06 VERSIÓN: 04 PÁGINA: 5 de 14 FECHA: 2024-03-15

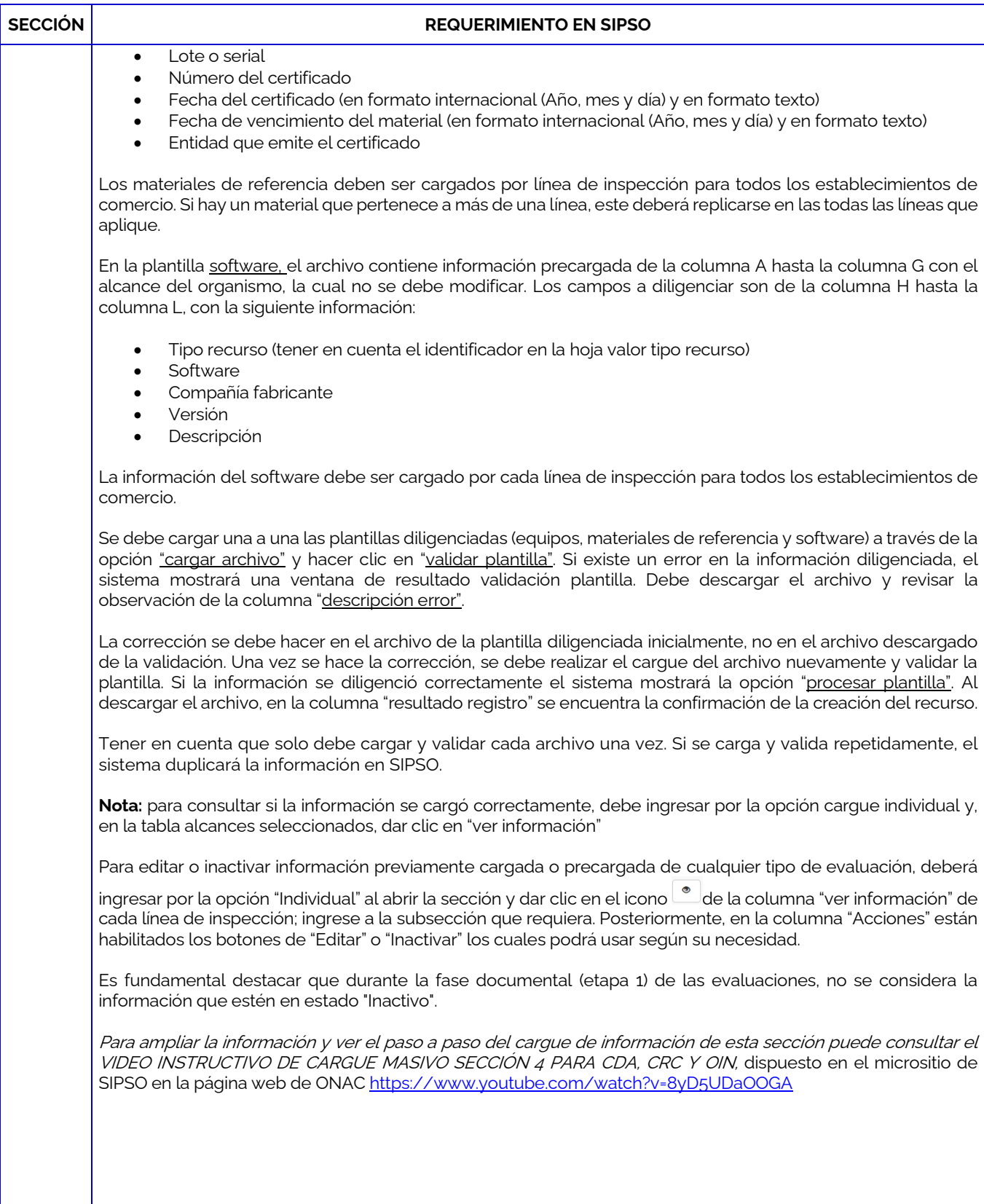

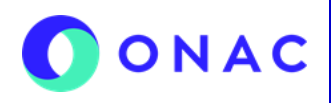

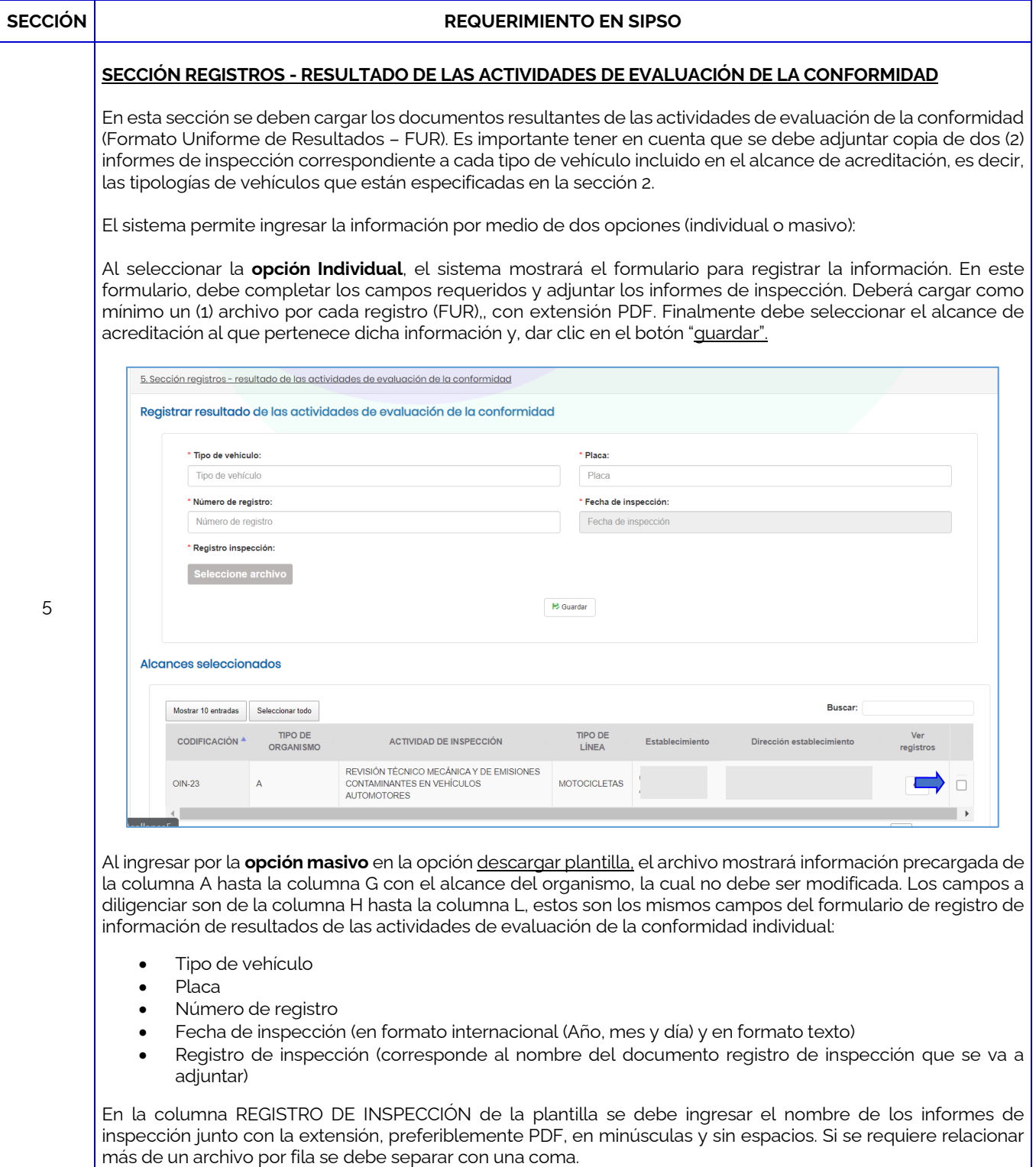

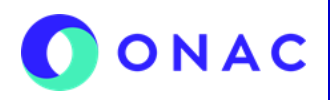

CÓDIGO: Anexo 1 INS-3.3-06 VERSIÓN: 04 PÁGINA: 7 de 14 FECHA: 2024-03-15

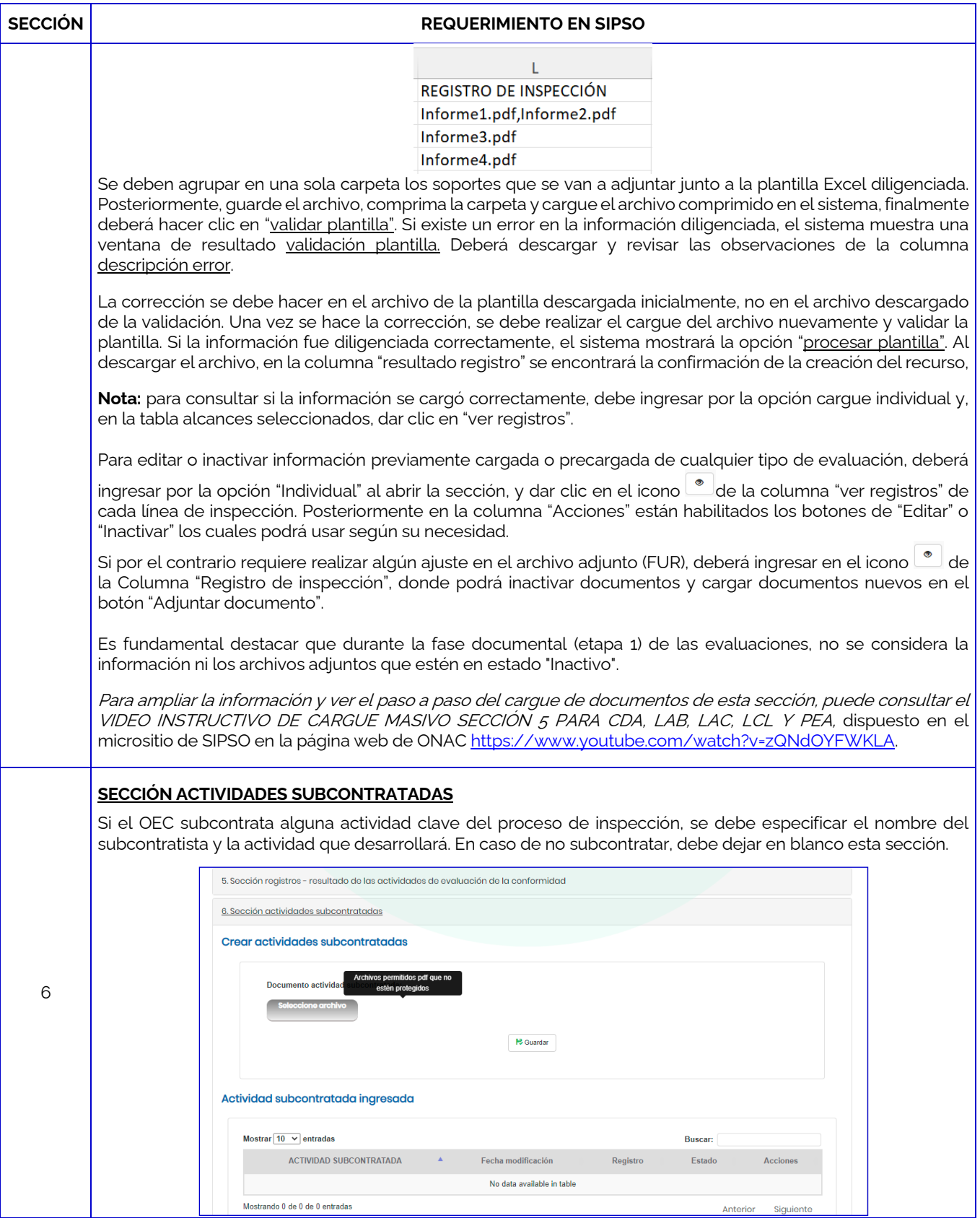

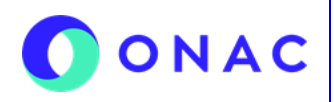

CÓDIGO: Anexo 1 INS-3.3-06 VERSIÓN: 04 PÁGINA: 8 de 14 FECHA: 2024-03-15

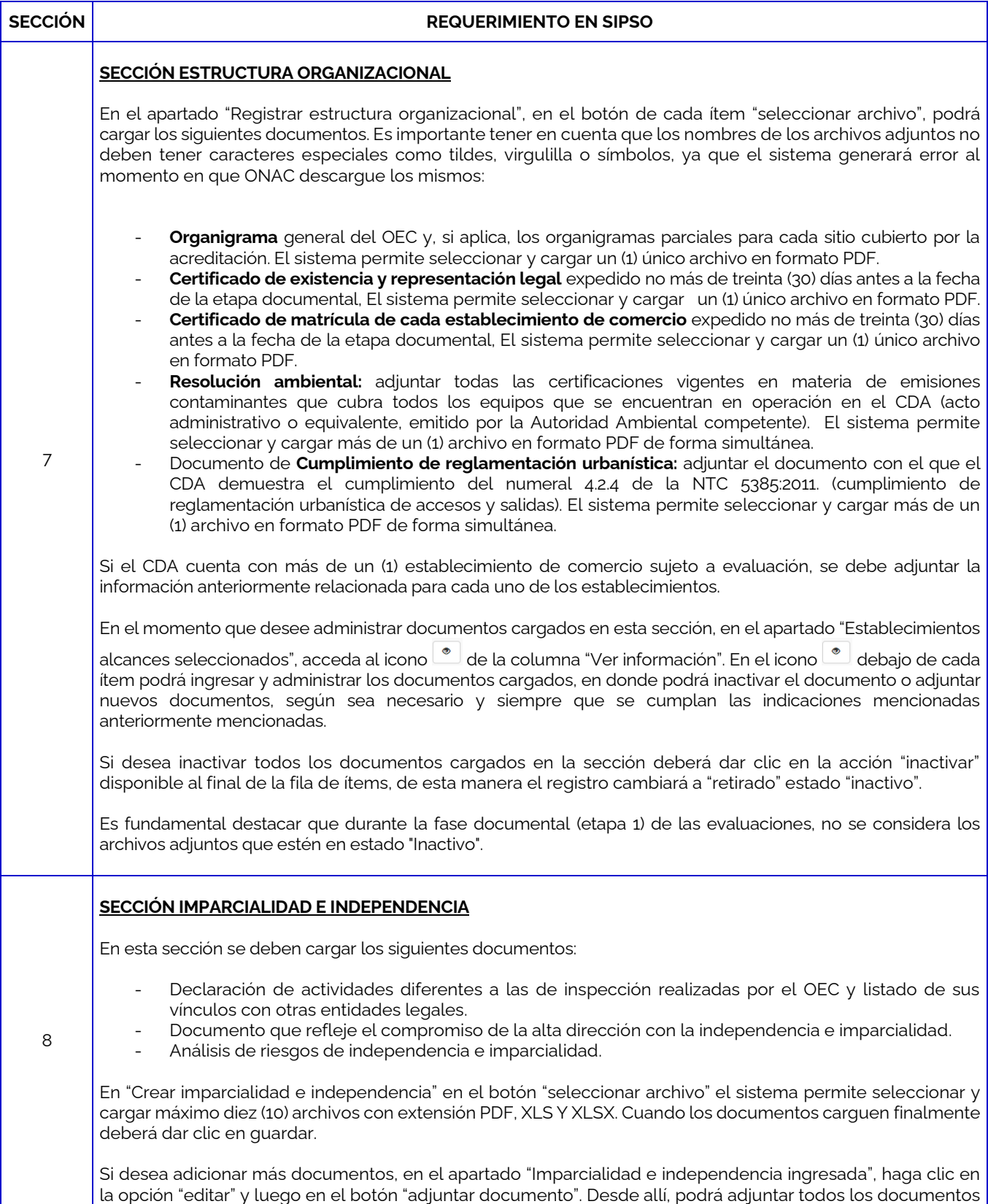

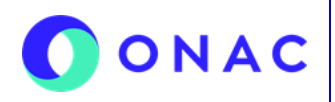

CÓDIGO: Anexo 1 INS-3.3-06 VERSIÓN: 04 PÁGINA: 9 de 14 FECHA: 2024-03-15

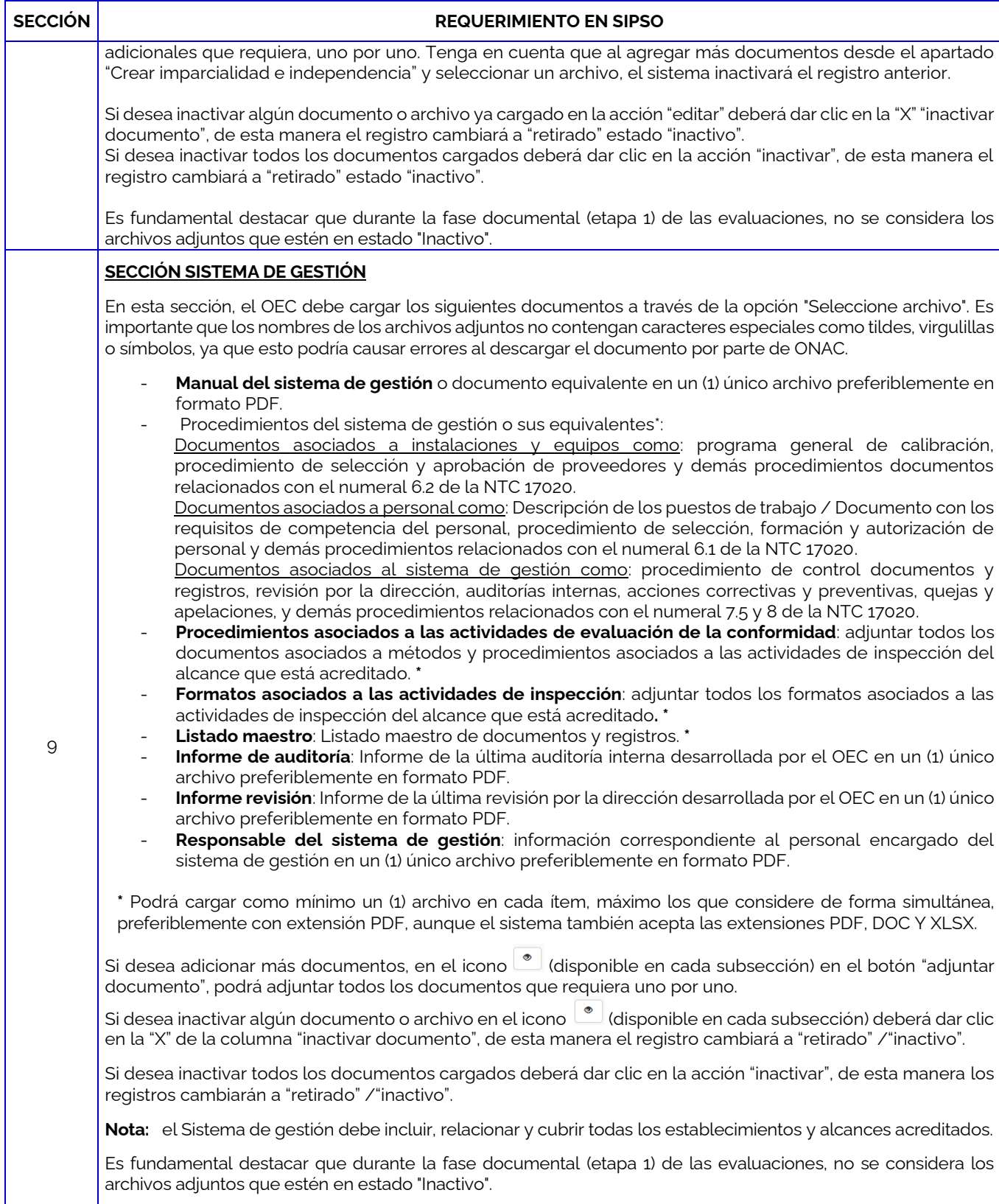

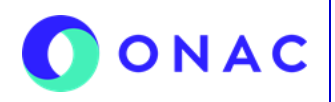

CÓDIGO: Anexo 1 INS-3.3-06 VERSIÓN: 04 PÁGINA: 10 de 14 FECHA: 2024-03-15

#### **SECCIÓN REQUERIMIENTO EN SIPSO** 10 **SECCIÓN INFORMACIÓN REQUERIDA POR ONAC** En esta sección se debe incluir la evidencia para dar cumplimiento al numeral 5.1.4 de la ISO/IEC 17020. Cargar la disposición establecida por el CDA para cubrir las responsabilidades que se deriven de sus operaciones. En los casos que esta disposición sea diferente a la póliza de responsabilidad civil profesional con las condiciones determinadas por el regulador, adjuntar el análisis realizado por el OEC que demuestre que dicha disposición es adecuada y cubre los riesgos derivados de su operación. Diligenciar los campos según la siguiente información: **TIPO DISPOSICIÓN EMISOR FECHA DE INICIO VIGENCIA (Opcional) FECHA DE FIN VIGENCIA (Opcional) MONTO CUBIERTO CARGUE DEL DOCUMENTO** Registrar el nombre de la disposición. Registrar el nombre de la entidad en la que se encuentra la<br>disposición. Por disposición. ejemplo; nombre de Banco, emisor de la póliza, emisor de la reserva, etc. Registrar la fecha en la que se constituyó la disposición. Si tiene vencimiento, registrar la fecha de vencimiento de la disposición. Registrar el monto por el cual se constituyó la disposición adecuada. Cargar los archivos PDF que contengan, la disposición y todos sus anexos (según aplique). El sistema permite seleccionar y cargar máximo 10 archivos En el apartado "Registrar información requerida ONAC", en el botón de cada ítem "seleccionar archivo" podrá cargar como mínimo un (1) archivo en cada ítem, máximo diez (10) con extensión PDF. Para editar o inactivar información previamente cargada o precargada de cualquier tipo de evaluación, en la columna "Acciones" están habilitados los botones de "Editar" o "Inactivar" los cuales podrá usar según su necesidad. Si por el contrario requiere realizar algún ajuste en el archivo adjunto, deberá ingresar en el icono  $\degree$  de la Columna "cargue del documento", donde podrá inactivar el documento y/o cargar nuevos en el botón "Adjuntar documento". **Nota:** si el OEC dará cumplimiento a la disposición con una póliza de responsabilidad civil profesional se requiere que la adjunte firmada por el tomador y que también adjunte el clausulado general, los amparos y exclusiones, así como la constancia de pago de la prima. Es fundamental destacar que durante la fase documental (etapa 1) de las evaluaciones, no se considera la información ni los archivos adjuntos que estén en estado "Inactivo". 11 **SECCIÓN LISTA CRUZADA** Si se va a diligenciar la plantilla por primera vez, se deberá dar clic en la opción "descargar plantilla" y diligenciar solo la columna "I" "¿Cómo lo cumple?" con los códigos y nombres de los documentos con los que el OEC da cumplimiento a cada numeral. Tener en cuenta de no modificar la información precargada de la columna A hasta la H, posteriormente deberá cargarla en la opción "seleccionar archivo", hacer clic en validar plantilla. Si existe un error en la información diligenciada el sistema muestra una ventana de resultado <u>validación</u> plantilla de la cual se debe descargar y revisar la observación de la columna descripción error, si la plantilla no presenta una novedad finalmente deberá dar clic en "procesar plantilla" Si el organismo ya cargo una plantilla diligenciada y desea realizar alguna modificación deberá dar clic en "descargar última versión", realizar los ajustes en el archivo y cargarlo en el botón "seleccionar archivo".

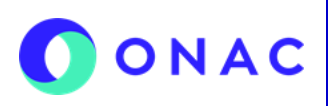

CÓDIGO: Anexo 1 INS-3.3-06 VERSIÓN: 04 PÁGINA: 11 de 14 FECHA: 2024-03-15

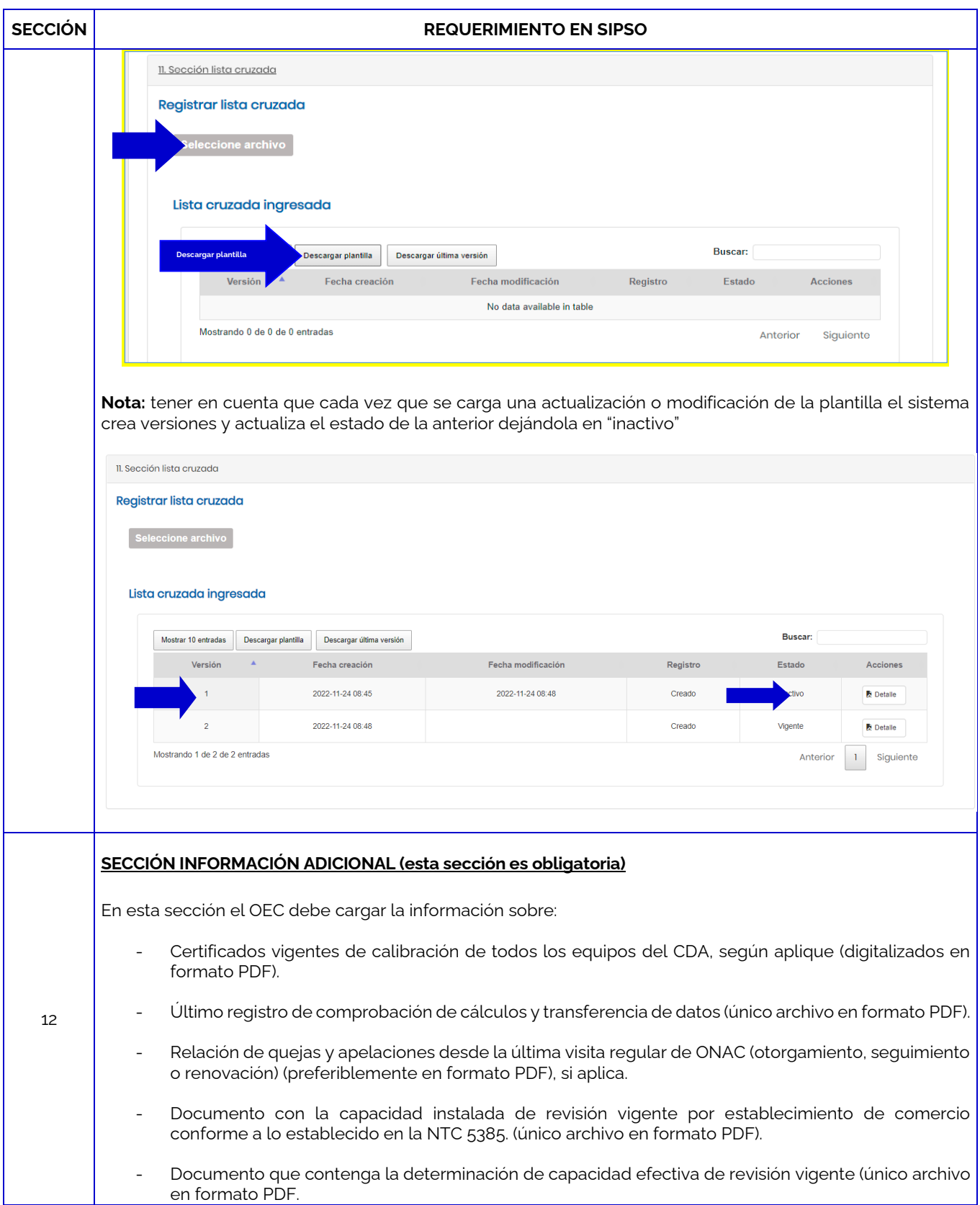

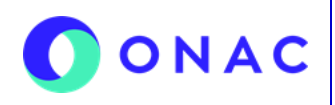

CÓDIGO: Anexo 1 INS-3.3-06 VERSIÓN: 04 PÁGINA: 12 de 14 FECHA: 2024-03-15

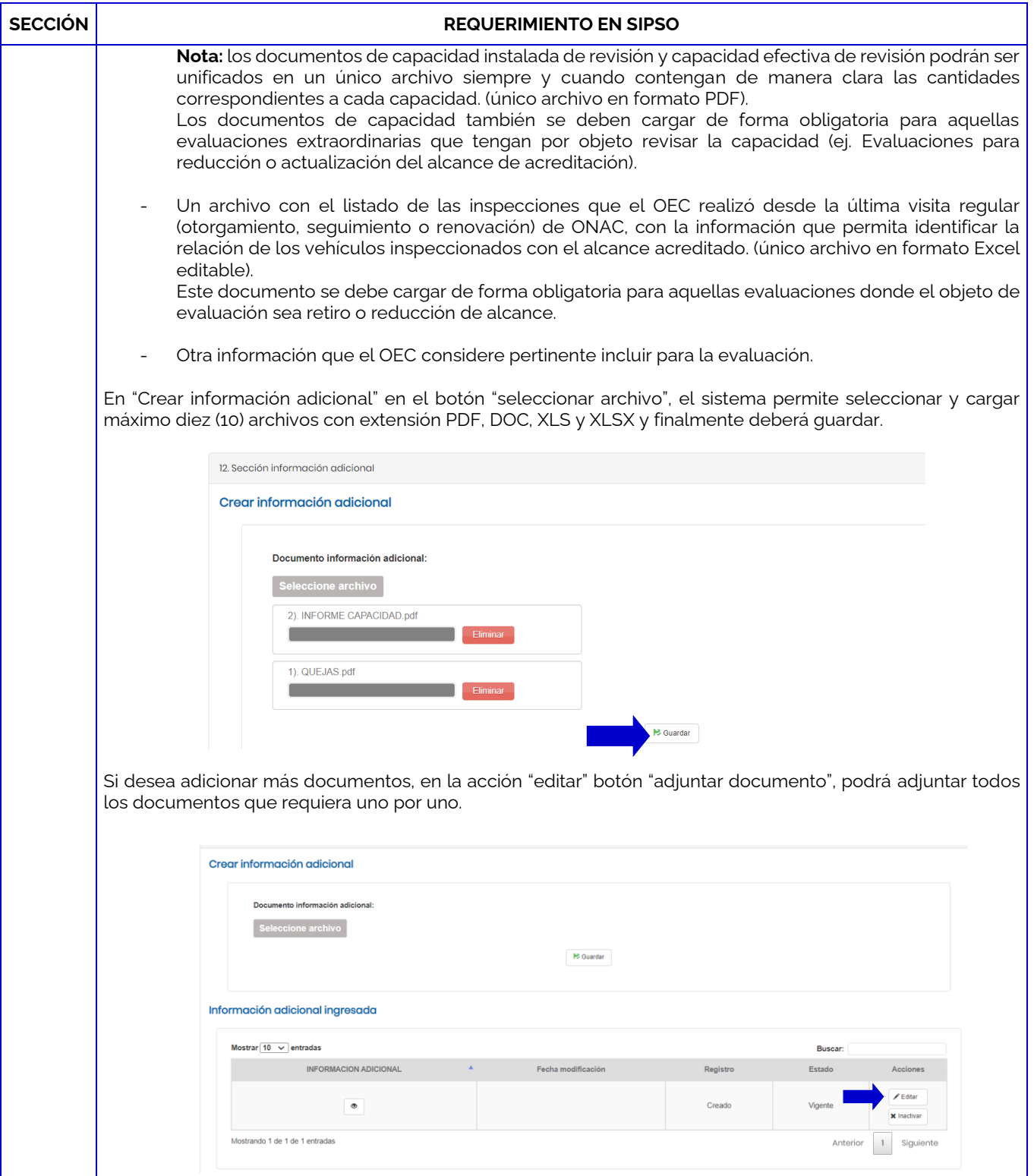

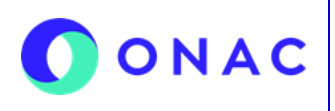

CÓDIGO: Anexo 1 INS-3.3-06 VERSIÓN: 04 PÁGINA: 13 de 14 FECHA: 2024-03-15

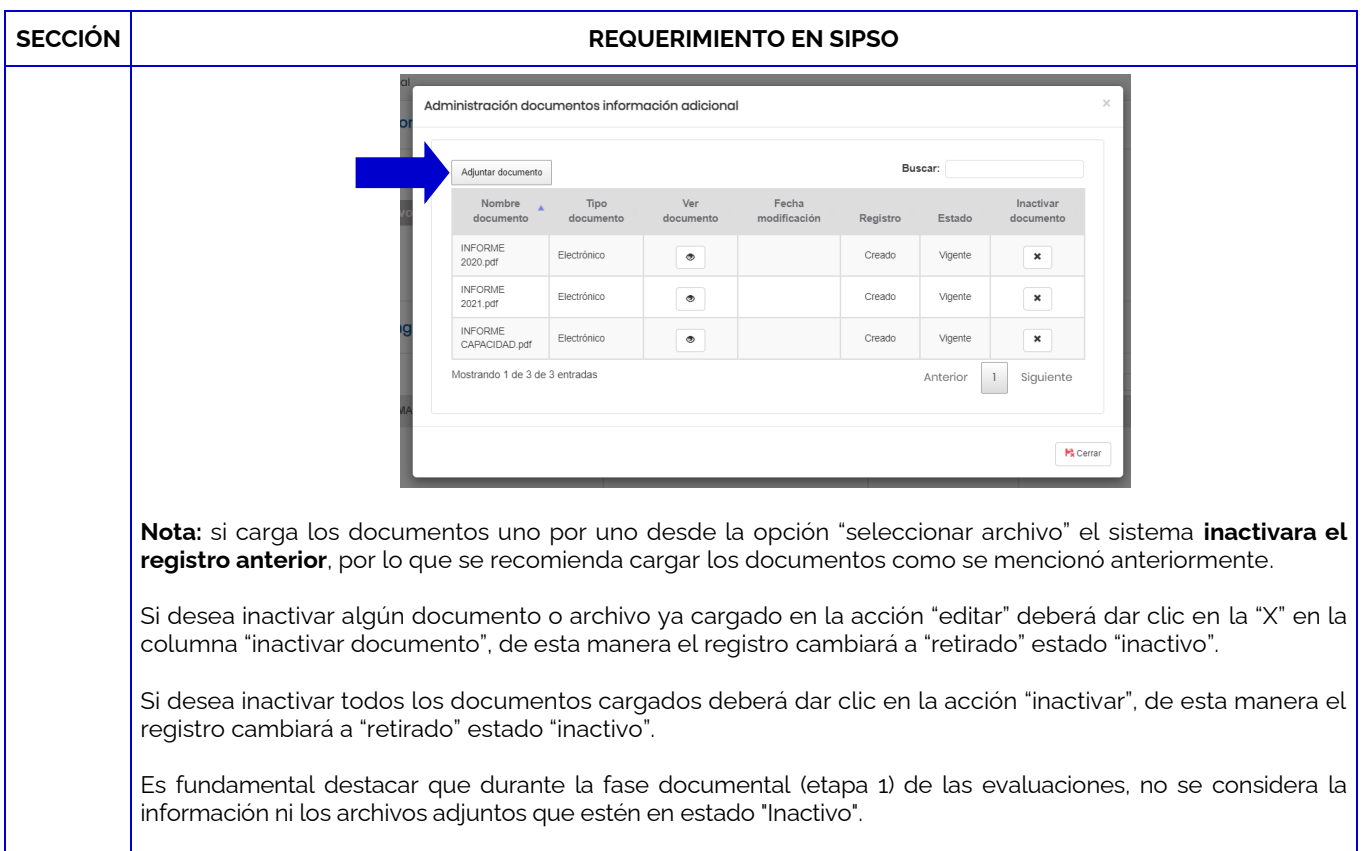

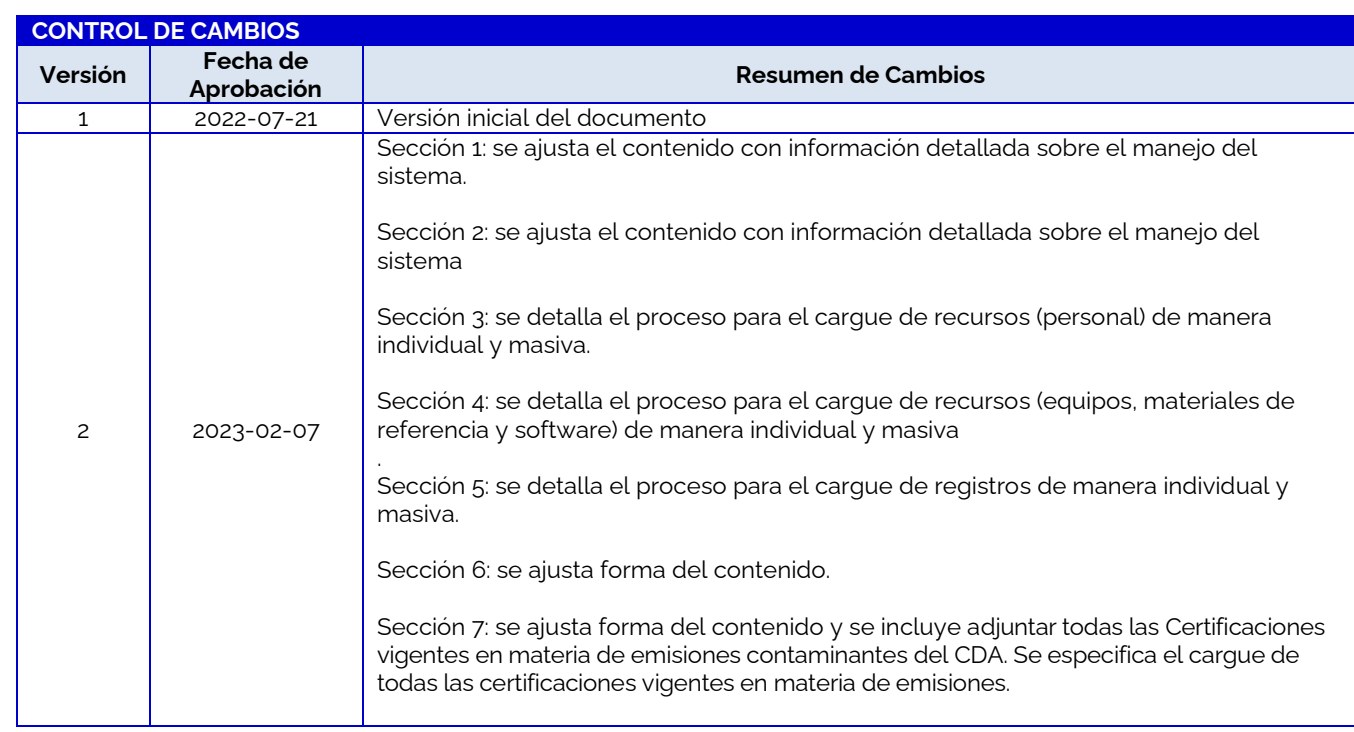

Para más información comuníquese con nosotros al PBX 7 42 7592 o a los correos [soporteweb@onac.org.co](mailto:soporteweb@onac.org.co) u [onac@onac.org.co.](mailto:onac@onac.org.co)

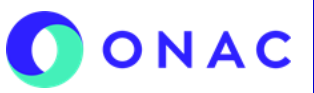

CÓDIGO: Anexo 1 INS-3.3-06 VERSIÓN: 04 PÁGINA: 14 de 14 FECHA: 2024-03-15

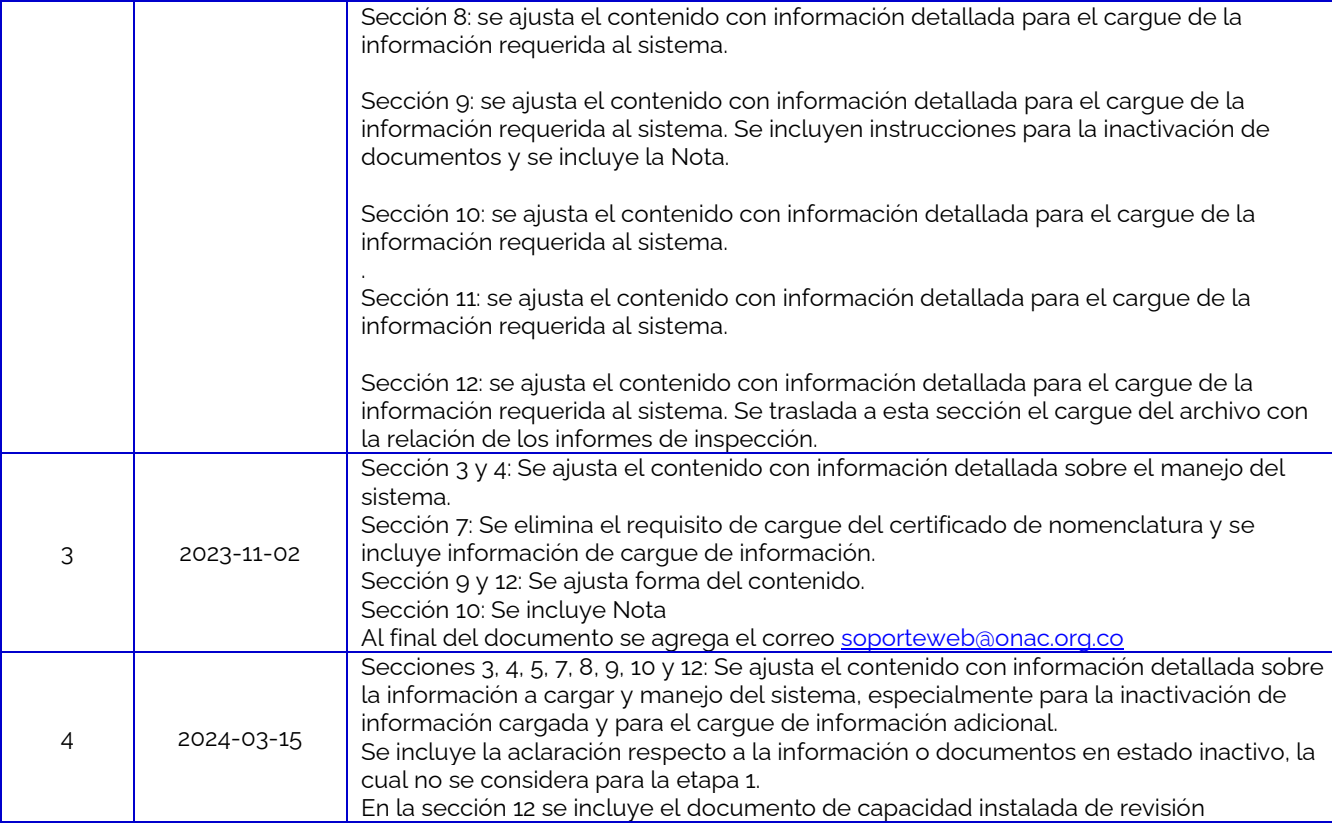